## **\_CATEGORY: PAYMENT: ~ TASK: ADVANCED- UNDO POST\_**

There is an 'Undo Posting' feature on the Encounter Dashboard to manage incorrectly posted payments and adjustments. Pay special attention when using this function.

Please Note: There is *no need* to use 'Undo Posting' for Receipts that have been entered in error such as added twice by mistake. Simply *delete the Receipt.* When a Receipt is deleted, the transactions posted from the Receipt are also deleted. See Receipt Correction help doc for more.

Below are two of the most common examples of what happens after using [Undo Posting]. The first (a) example is the creation of a *new* Receipt, the second (b) is an example where the money goes back to the *original* Receipt.

**BEST PRACTICE:** If you create a **New** Receipt or add money back to the original Receipt, whenever possible post the money in Escrow the **same day**.

### **To use the [Undo Posting] feature, go to the Encounter Dashboard**

**Example (a) - This occurs when you are not attached to the Reference Batch that the Receipt was created in**

1. In the 'Balance' section > Click the '+' sign to view line item transaction details

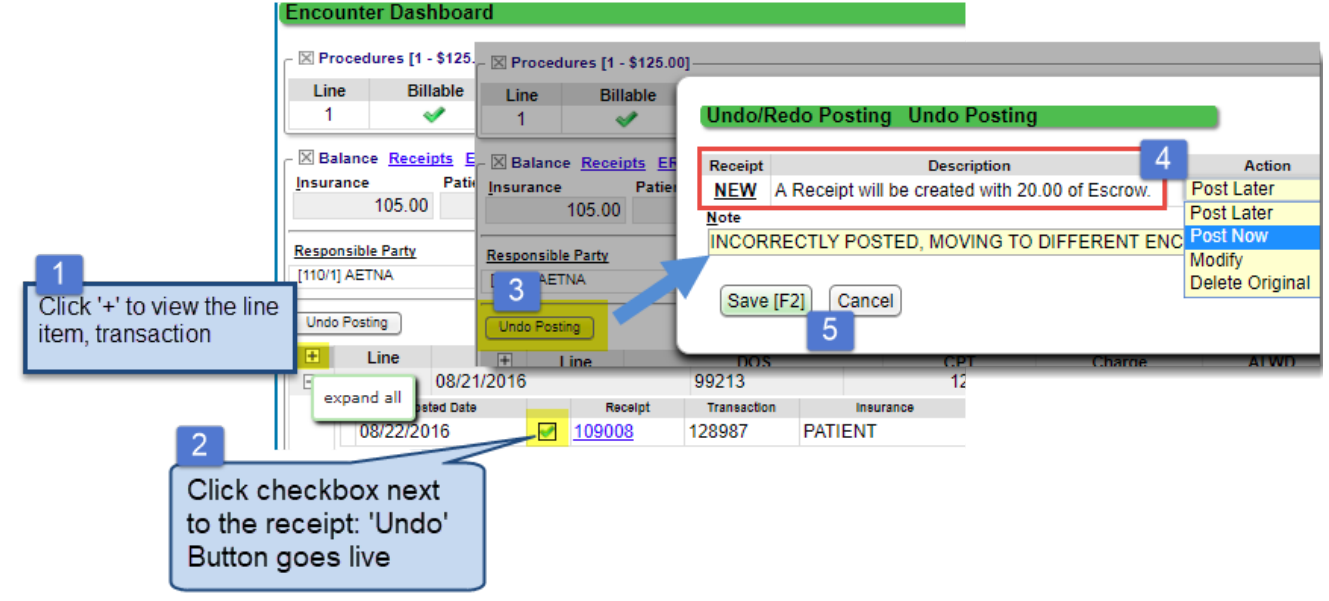

- 2. Check the box next to the Receipt or transaction
- 3. Click [Undo Posting]
- 4. This results in the creation of a NEW Receipt: Choose the appropriate ACTION to determine what happens next:
- Post later You will not be taken to the new Receipt, it will need to be posted later
- Post Now You will be taken to the new Receipt this is recommended whenever possible
- Modify You will be taken to the new Receipt, to the 'edit' page
- Delete This will delete the Receipt and all of the associated transactions
	- This is only available if the transactions are the *only ones on the Receipt* and the transactions are *not* in a closed accounting period
- 5. [SAVE

# **\_CATEGORY: PAYMENT: ~ TASK: ADVANCED- UNDO POST\_**

**Example (b) - When you are attached to the Reference Batch the Receipt was created in**

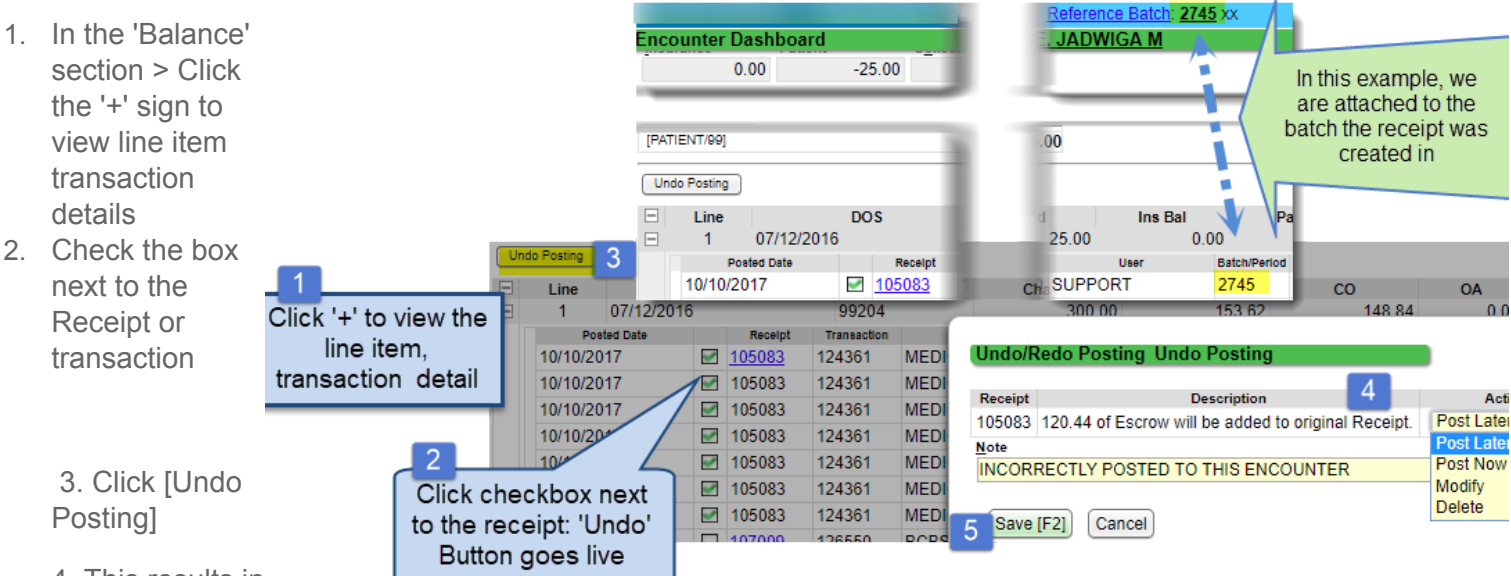

4. This results in

Escrow added back to the *original* Receipt: Choose the appropriate ACTION to determine what happens next:

- Post later You will not be taken to the Receipt, it will need to be posted later
- Post Now You will be taken to the Receipt this is recommended whenever possible
- Modify You will be taken to the Receipt, to the 'edit' page
- Delete Deletes the Receipt and all associated transactions This is only available if the transactions are the *only ones on the Receipt* and the transactions are *not* in a closed accounting period

#### 5. [Save]

**Note:** As shown above, if attached to a *different* Reference Batch than the Reference Batch of the *original* Receipt, then an 'Undo Posting' will create a NEW receipt with Escrow in the *current* reference batch.

#### **RE-DO**

A [Redo Posting] function is available *after* an [Undo Posting] is completed. Use the [Redo Posting] function if it is determined that the payment or transaction should not have been Undone. This will return the payment to its state prior to being undone, and remove any escrow created by the undo posting.

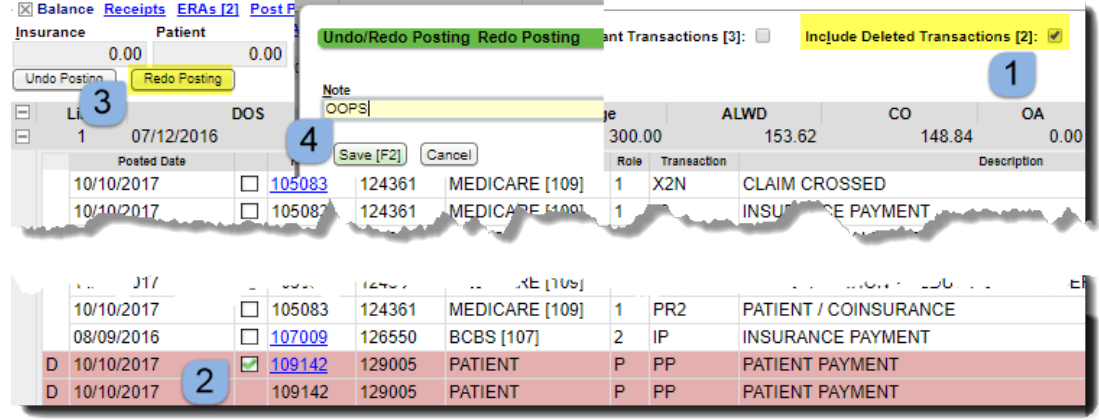

From the Encounter Dashboard >

- 1. Check 'Include Deleted Transactions'
- 2. Check next to 'undone' transaction
- 3. Click [Undo Posting]
- 4. Add a note > [SAVE]